## **Packungsinhalt**

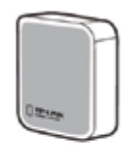

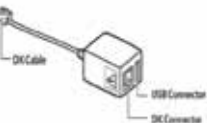

TP-Link Nano Router (TL WR702N)

DK-USB-Power Modul und DK USB Kabel

## **Installation**

**1:** Entfernen Sie die Schutzfolie von der Rückseite des TP-Link Nano Router.

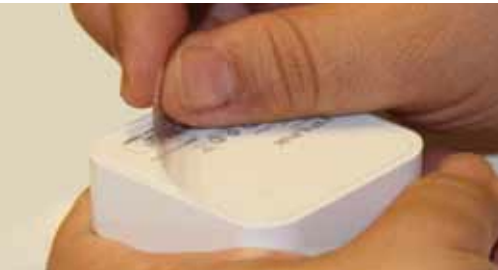

Notieren Sie sich die SSID und das Passwort Ihres TP-Link. Sie finden beide Angaben auf der Unterseite des Gerätes. Eine ausführliche Video-Anleitung

(Englisch) finden Sie unter: http://www.starmicronics.com/wifi powerpack/

**2:** Stecken Sie das DK-USB-Kabel ind den USB-Anschluß des DK USB Power Moduls.

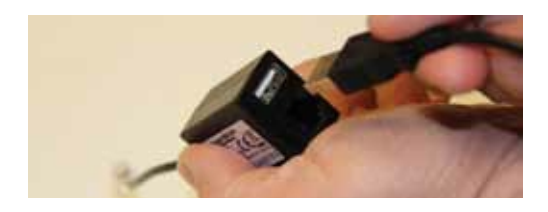

**3:** Schließen Sie das DK-Power Modul über den Mini-USB Anschluss an den TP Link Nano Router an.

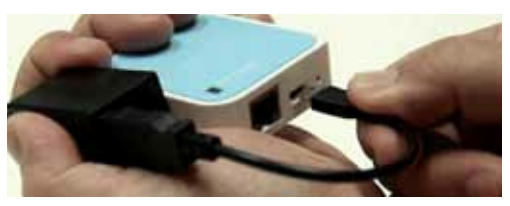

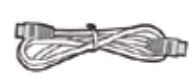

Netzwerk kabel

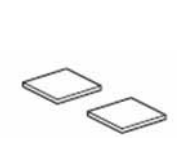

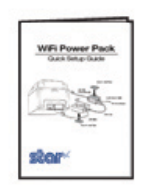

Doppelseitiges Kleband

Installations CD und Anleitung

**4:** Befestigen Sie den Nano Router und das DK-USB-Modul mit beiliegendem Klebeband auf der Rückseite Ihres Star TSP Druckers.

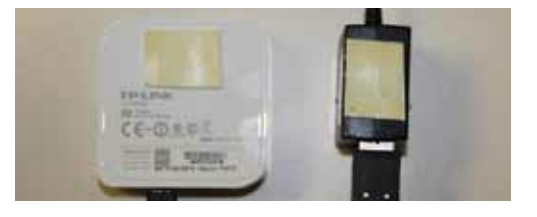

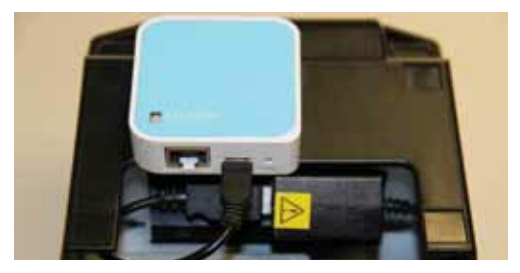

**5:** Schließen Sie das Power-USB Modul am Anschluss für die Kassenschublade Ihres Star TSP Druckers an.

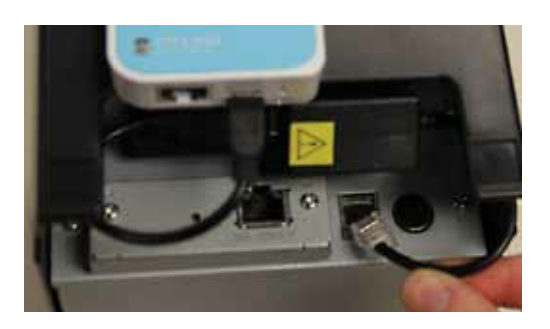

**6:** Schließen Sie das mitgelieferte Netzwerkkabel am LAN-Anschluss des Nano Routers an.

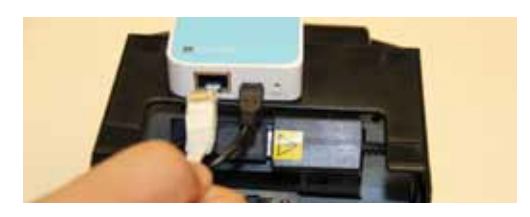

**7:** Schließen Sie das freie Ende des Netwerkkabels am LAN Anschluss Ihres Star TSP Druckers an.

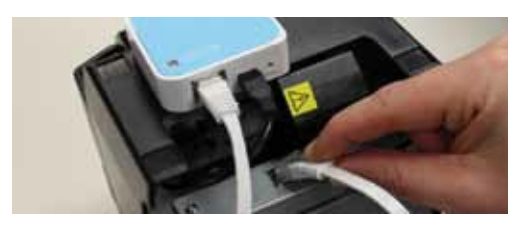

**8:** Verstauen Sie die Kabel unter der Abdeckung Ihres Star TSP Druckers.

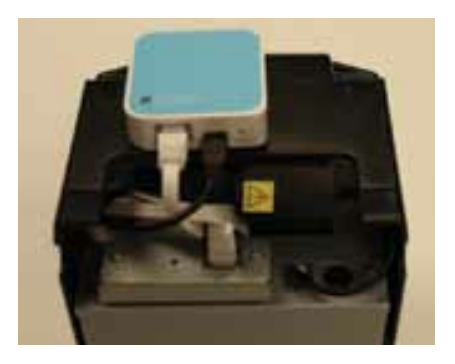

**9:** Verbinden Sie das Netzteil Ihres Star TSP Druckers mit dem Drucker und schließen Sie es an das Stromnetz an.

**10:** Schalten Sie den Star TSP Drucker ein.

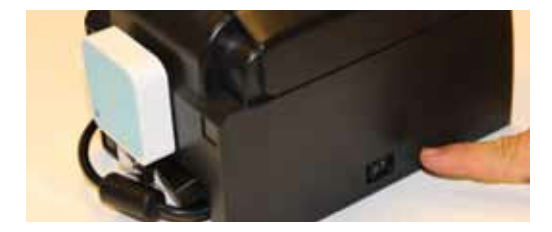

**11:** Rufen Sie die Netzwerk /WLAN Einstellungen Ihres Computers (oder Tablets) auf und verbinden Sie sich mit dem Netzwerk "Starwifi".

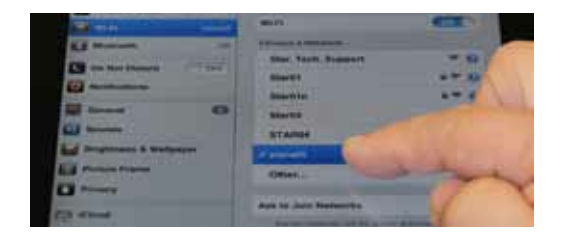

**12:** Um den Drucker mit Ihrem vorhandenen, lokalen WLAN zu verbinden, rufen Sie im Browser die IP-Adresse des Nano Routers auf (Standard: 192.168.0.254).

Benutzername: admin Passwort: admin

Wählen Sie in der linken Navigation "Quick Setup" und bestätigen Sie über die Schaltfläche "Next".

Wählen Sie hier die Option 'Client Mode' aus und bestätigen Sie über die Schaltfläche "Next".

Im nächsten Bildschirm sehen Sie eine Liste mit den gefundenen WLAN Netzwerken in Ihrer Umgebung. Wählen Sie hier Ihr lokales WLAN aus und bestätigen Sie über den Link "Connect".

Im nächsten Schritt machen Sie alle erforderlichen Angaben zu Ihrem WLAN-Netzwerk und bestätigen dann über die Schaltfläche "Next".

Anschließend müssen Sie den Nano Router über die Schaltfläche "Reboot" neu starten.

Abschließend rufen Sie erneut die Netzwerkeinstellungen Ihres Computers/Tablets auf und verbinden sich mit dem lokalen WLAN (optional).

Eine bebilderte Anleitung (English) für die hier beschriebenen Schritte finden Sie unter: http://www.starmicronics.com/wifipo werpack/#current

**13:** Installieren Sie den Druckertreiber für Ihren Star TSP LAN Drucker von der beiliegenden CD-Rom.

**14:** Wählen Sie den Drucker in WinOrder unter 'Optionen -- Einstellungen -- Drucker' für alle Drucker aus, mit denen er verwendet werden soll. Beachten Sie auch die Einstellungen zur "Druckvorlage" (Bon-Formate 6 oder 8cm!)